Michael Davis *Director of Schools*

Ron Ashe *Chairman*

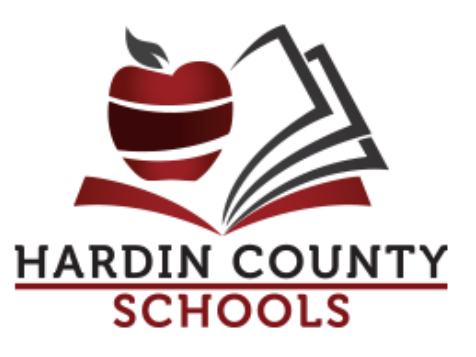

155 Guinn Street Savannah, TN 38372 Ph (731) 925-3943 Fax (731) 925-7313

## **Application Process for Position with Hardin County Schools**

- 1. Effective January 1, 2000, Tennessee state law requires that all newly hired employees having direct contact with students must submit to a criminal history background check.
- 2. After the criminal history background check is completed and acceptable, the application for a position with Hardin County Schools will be approved for potential employment.
- 3. The UPS Store, located at 245 Wayne Rd, Suite A, Savannah, Tennessee, is the approved fingerprint location. You may call them at 925-6877 with further questions.

## **Tennessee Taps Fingerprint Fees and Codes**

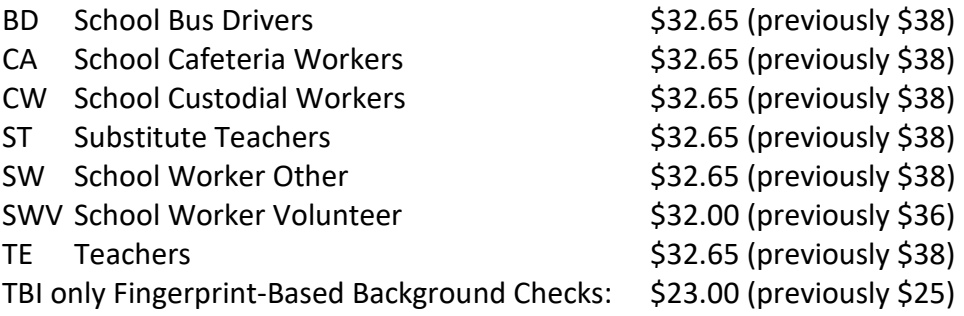

**The UPS Store 245 Wayne Road Suite A Savannah, TN 38372 Phone: (731) 925-6877 Fax: (731) 925-5170 Email: [store6516@theupsstore.com](mailto:store6516@theupsstore.com) Hours: M-F 8 am – 5:30 pm Sat. 9 am – 1:30 pm**

Executive Officers: President……………………………….Douglas McCashland Vice President………………………..Marvin McCashland Secretary & Treasurer……………Lucas McCashland

## **Instructions for Fingerprinting Tennessee Applicant Processing Services**

Follow the simple steps outlined below to complete the fingerprinting process:

- 1. Using your computer web browser, go to **www.L1enrollment** .com and choose Tennessee
- 2. If you do not have access to the internet, you may call us toll-free at (855) 226-2937 to schedule an appointment. If you call you will be asked the following questions instead of completing these steps yourself.
- 3. Click **Online Scheduling** and choose the language you wish to use for scheduling (English or Spanish)
- 4. Enter your first and last name and click "go".
- 5. Choose the proper employing or licensing agency as your Agency Name and click "go".
- 6. Choose the proper Applicant Type and click "go".
- **7.** Enter your ORI, OCA, or other identifying numbers required by your employing or licensing agency clicking "go" after each **TN931320Z**
- 8. Select the location where you want to be fingerprinted. You may choose a region of the state, or click on the map, or enter a zip code to get a list of locations in a specific area, Press "go"
- 9. Click on the words "Click to Schedule" across from the location you want, under the day you wish to be fingerprinted. If you want a date further in the future, click the "Next Week>>" link to display more dates. Once you select the location/date combination, select the time for your appointment and click "go".
- 10. Complete the demographic information page. Required fields are indicated by a red asterisk (\*). When complete, click "Send information"
- 11. Confirm the information. Follow the onscreen directions to make any changes necessary. Once you see the date is correct, click "Send information".
- 12. If you are required to pay for your fingerprinting, then you will be presented with payment options. Complete your payment process and click "Send Payment Information".
- 13. Print your confirmation page.
- 14. Bring approved identification documents with you to the appointment. These approved document options are identified on your confirmation of your appointment.
- 15. Arrive at the facility at your appointed date and time.
- 16. The Enrollment Officer at the site will check your ID, verify your information, verify or collect payment, capture your fingerprints, and submit your date. This normally takes less than five minutes.
- 17. You will receive a signed receipt at the end of your fingerprinting session which can be provided to your agency for proof of fingerprinting, if needed.
- 18. All results will be processed and delivered to your employing or licensing agency for processing by the TBI. L-1 is never in possession of criminal record data results.